# 1. Accès à la saisie en ligne

#### **Rendez-vous sur le site WWW.amapl.com**

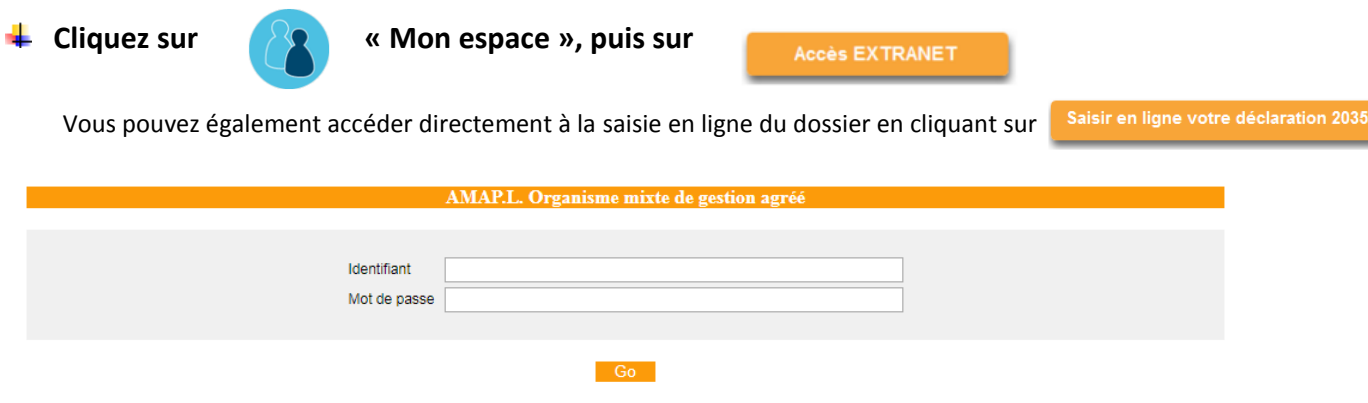

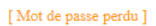

**Après avoir saisi votre identifiant et mot de passe, vous procédez comme suit :**

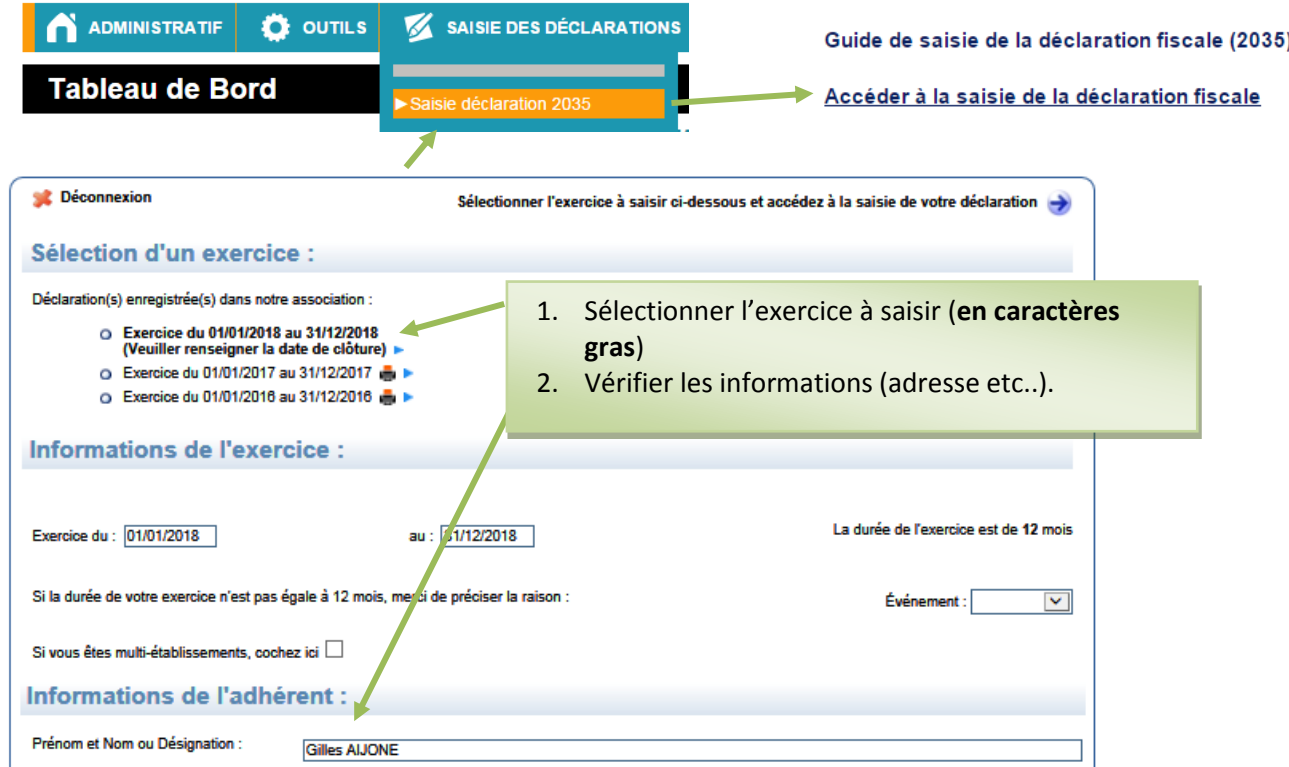

**En cas de modification des informations, cliquez en bas sur**

**Cliquez en haut sur accédez à la saisie de votre déclaration** 

→ Vous accédez à la première page de votre déclaration 2035.

→ Vous renseignez une à une les pages de la déclaration 2035 dans le menu déroulant (en haut à droite).

## 2. Saisie en ligne

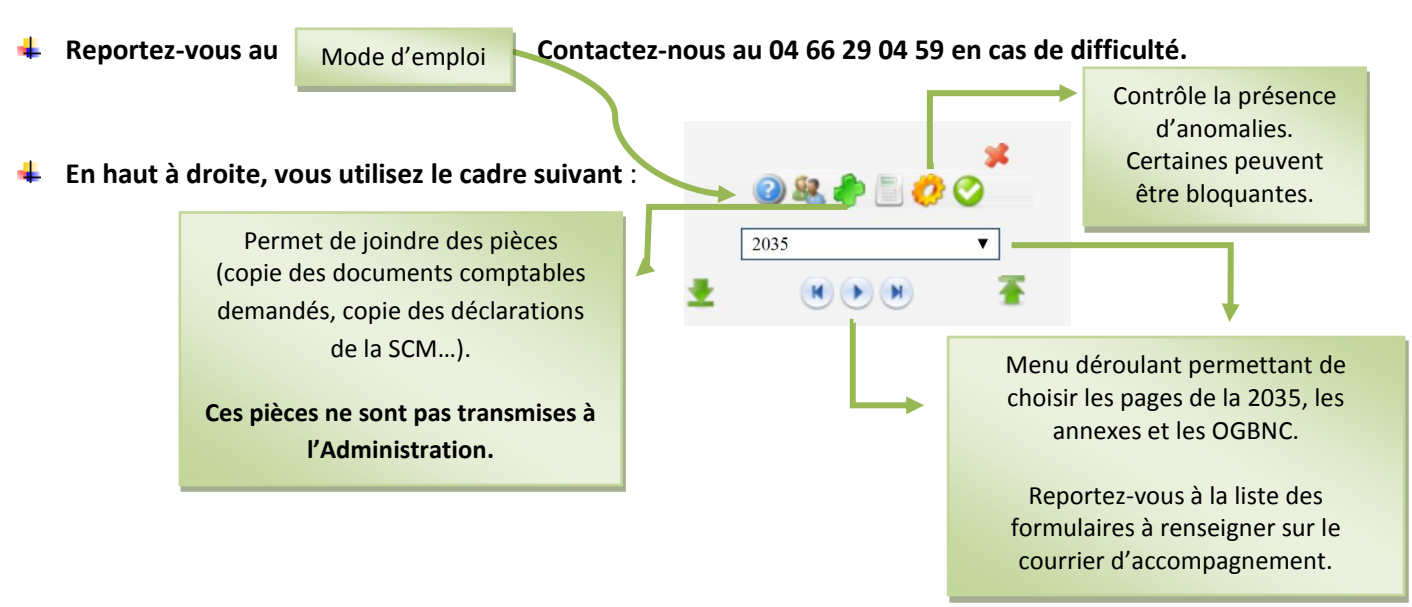

### *Il est possible d'interrompre la saisie et de la reprendre ultérieurement***.**

Une sauvegarde est opérée lors des changements de formulaire et lorsque vous quittez la saisie en cliquant sur (déconnecter). Attention *c'est la sauvegarde non l'envoi qui a lieu automatiquement.*

#### *Gains divers, Pertes diverses, Divers à réintégrer, Divers à déduire :*

Vous devez descendre en bas de la page afin de remplir l'annexe (libellé et montant). Une fois cette annexe complétée, les sommes s'inscriront automatiquement sur les lignes correspondantes.

#### *Formulaire de déclaration des loyers*

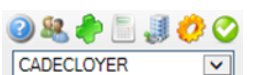

Vous recherchez le formulaire DECLOYER ou CADECLOYER dans le menu déroulant. Puis vous cliquez sur l'icône pour exporter dans ce formulaire les données reçues de l'Administration. *Après avoir vérifié les informations transmises par la DGFiP, vous renseignez le mode d'occupation du local (LOC si vous êtes locataire), le loyer annuel 2019 et la date de fin d'occupation, selon les consignes données sur l'espace documentaire AMAPL. Le formulaire DECLOYER ou CADECLOYER apparaîtra en principe entre les formulaires 2035B et 2069RCI. S'il n'apparaît pas, vous n'avez aucune obligation au titre de la déclaration des loyers.*

### 3. Envoi de la déclaration

#### **Vous devez Valider et envoyer** votre déclaration.

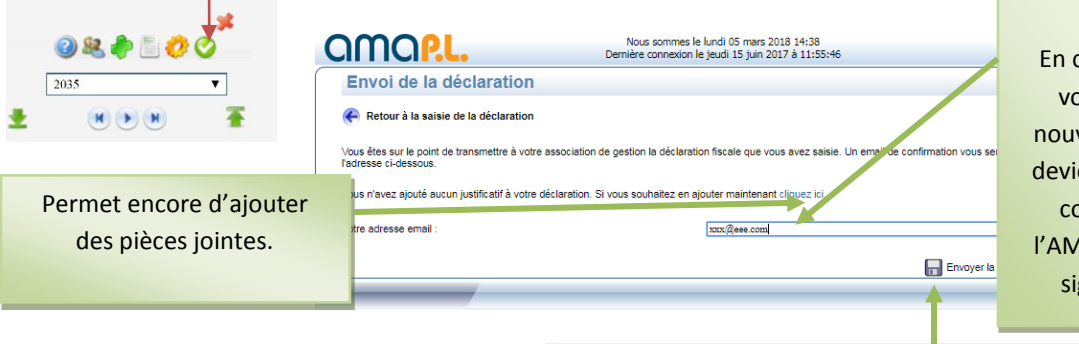

**Adresse e-mail à laquelle sera envoyée la déclaration au format PDF.**

En cas de changement, si vous souhaitez que la nouvelle adresse indiquée devienne votre adresse de correspondance avec l'AMAPL, merci de nous le signaler séparément.

Vous terminez en cliquant sur **Envoyer la déclaration.** La déclaration est envoyée à l'AMAPL. Vous recevez un e-mail de confirmation à l'adresse indiquée.